# *Diablo EZReporter*

# **EZ Result Monitor**

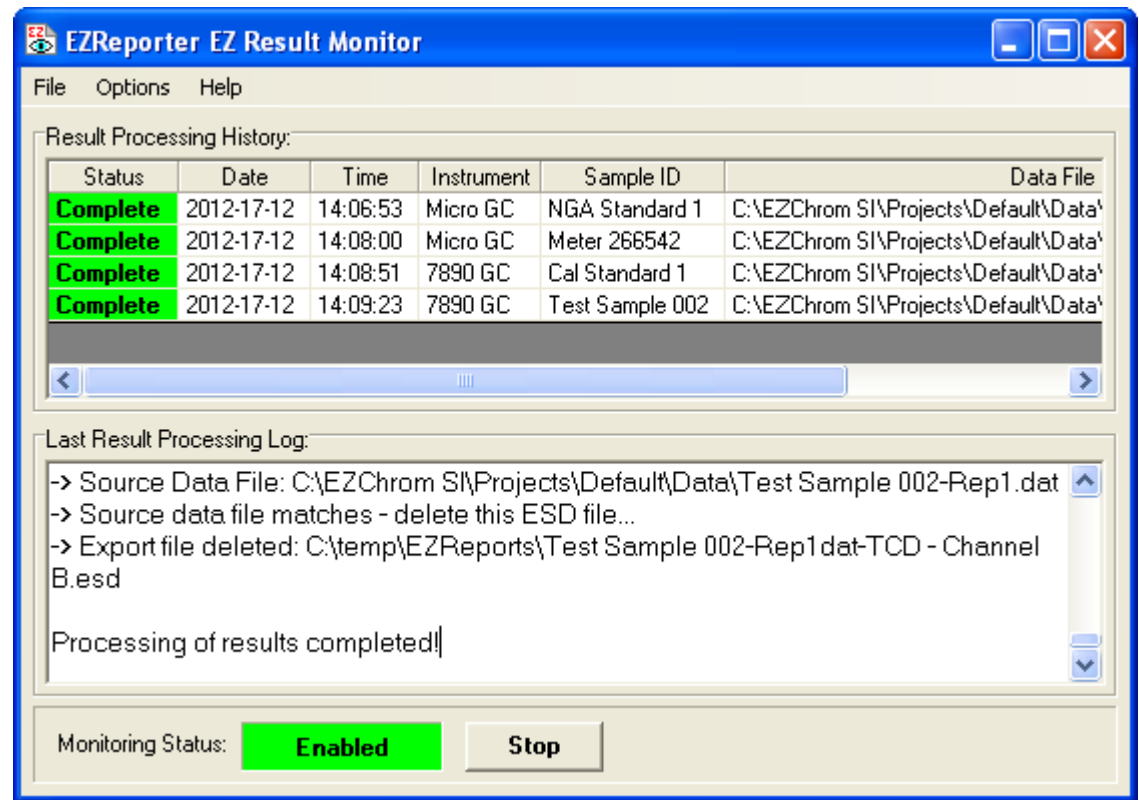

**Copyright 2013, Diablo Analytical, Inc.**

#### Diablo Analytical EZReporter Software **EZ Result Monitor Reference Manual**

Copyright 2013, Diablo Analytical, Inc. All rights reserved.

This software and documentation are copyrighted by Diablo Analytical, Inc. All other brands or product names are trademarks or registered trademarks of their respective owners.

#### *Diablo Analytical, Inc.*

5141 Lone Tree Way Antioch, CA 94531

Phone: 925-755-1005 Fax: 925-755-1007

E-mail: support@diabloanalytical.com Home Page: www.diabloanalytical.com

Manual Revision 20130124-1637

#### DIABLO ANALYTICAL, INC. SOFTWARE LICENSE AGREEMENT AND LIMITED WARRANTY

#### LICENSE AGREEMENT

IMPORTANT: Please carefully read the License Agreement below before installing the software. The right to use this software product is sold only on the condition that the customer agrees to the following license. INSTALLING THE SOFTWARE INDICATES YOUR ACCEPTANCE OF THESE TERMS AND CONDITIONS.

In return for payment of the one-time license fee for this software product, Customer receives from Diablo Analytical, Inc. (Diablo) a license to use the product subject to the following terms and conditions:

Use: The product may be used one computer or workstation. A separate license agreement and fee is required for each additional computer or workstation on which the product is used. Customer may not reverse assemble, decompile, or modify the software.

Copies: The software product may not be duplicated or copied except for archive purposes, program error verification, or to replace defective media, and all copies made must bear the copyright notices contained in the original.

Ownership: Purchase of this license does not transfer any right, title or interest in the software product to Customer except as specifically set forth in this License Agreement. Customer is on notice that the software product is protected under copyright laws.

Transfer of Rights: This license and the software product may be transferred to a third party, with prior written consent from Diablo, provided the third party agrees to all the terms of this License Agreement and the Customer does not retain any copies of the software product.

Sublicensing and Distribution: Customer may not sublicense the software or distribute copies of the software to the public in physical media or by telecommunication without the prior written consent of Diablo.

Termination: Diablo reserves the right to terminate this license upon breach. In event of termination, Customer will either return all copies of the product to Diablo, or with Diablo's prior consent, provide Diablo with a certificate of destruction of all copies.

Updates and Upgrades: Customer agrees that the software does not include updates and upgrades which may be available from Diablo in a separate support agreement.

Export Restrictions: Customer agrees not to export or re-export the software or any copy in violation of the U.S. Export Administration regulations or other applicable regulation.

#### LIMITED WARRANTY

Limited Warranty: Diablo warrants that the original disks are free from defects for 90 days from the date of delivery of the software.

No Other Warranties: To the maximum extent permitted by applicable law, Diablo expressly disclaims any warranty for the software product. The software product and any related documentation is provided "as is" without warranty of any kind, either express or implied, including, without limitation, the implied warranties or merchantability of fitness for a particular purpose. The entire risk arising out of use or performance of the software product remains with the customer.

Limitation of Liability and Customer Remedies: Diablo's entire liability and the customer's exclusive remedy under this license agreement shall be, at Diablo's option, either (a) return of the price paid for the software or (b) replacement of the software that does not meet Diablo's Limited Warranty and which is returned to Diablo with a copy of the customer's receipt. Any replacement software will be warranted for the remainder of the original warranty period, or 30 days, whichever is longer. These remedies are not available outside the United States of America.

No Liability for Consequential Damages: To the maximum extent permitted by applicable law, in no event shall Diablo be liable for any damages whatsoever (including, without limitation, damages for loss of business profit, business interruption, loss of business information, or any other pecuniary loss) arising out of the use or inability to use the product, even if Diablo has been advised of the possibility of such damages. Because some states/jurisdictions do not allow the exclusion or limitation of liability for consequential or incidental damages, the above limitation may not apply to you.

# **Contents**

### **EZReporter EZ Result Monitor**

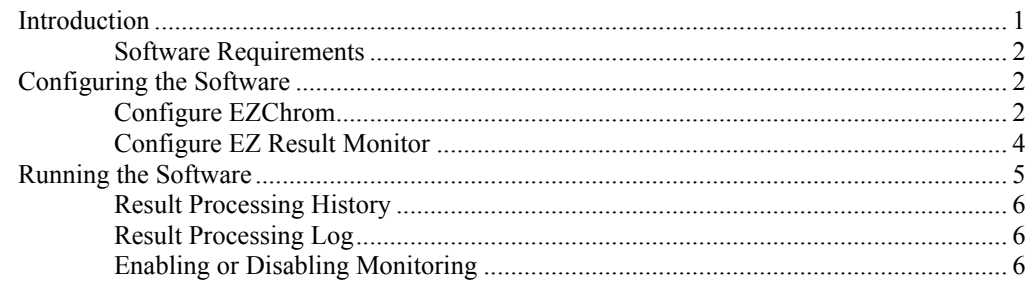

#### **Index**

 $\boldsymbol{9}$ 

 $\mathbf 1$ 

# <span id="page-6-0"></span>**EZReporter EZ Result Monitor**

## <span id="page-6-1"></span>**Introduction**

The EZReporter EZ Result Monitor is an alternative to the "Connector" program that is used to transfer results from the EZChrom chromatography data system to EZReporter for processing and reporting. It is designed to monitor the export folder specified in the EZChrom method for the presence of exported ".ESD" text files. When a new .ESD file is found, it will process that file as well as the Sample Information Results (SPL file) and any related files from other channels.

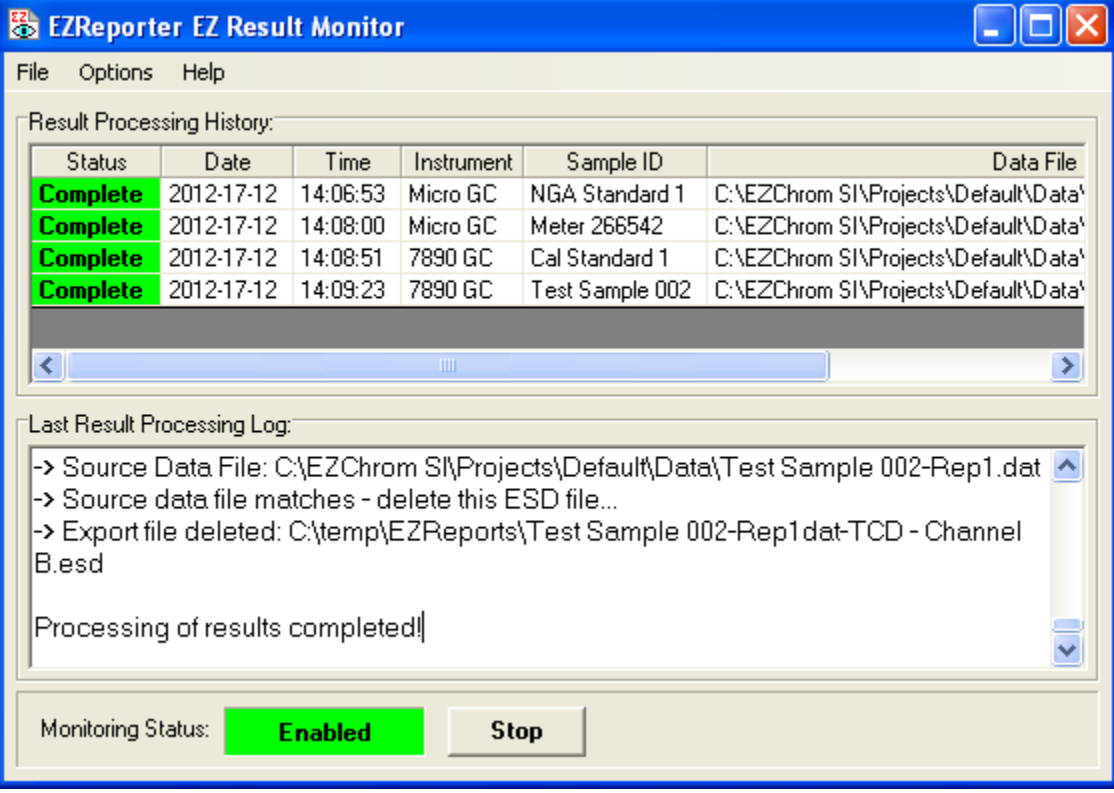

The EZ Result Monitor software was written to address two situations:

1) There currently appears to be a defect in the OpenLab version of the EZChrom data system that results in the ProcessEZChromData.EXE connector program not being run as the "After Export" program after Acquisition (however, it does run correctly when reanalyzing a data file). The EZ Result Monitor eliminates the need for the After Export program by monitoring the Export Folder directly for new .ESD text files, and then processing them as they are found.

2) EZReporter was originally written for single-instrument installations. In multi-instrument installations, processing behavior could be unpredictable if one instrument tried to initiate processing of results before EZReporter had finished processing results from another instrument. The EZ Result Monitor is designed to handle results from different instruments by processing all the .ESD files it finds in the export folder in the order it finds them.

### <span id="page-7-0"></span>**Software Requirements**

The EZ Result Monitor is designed for use with Agilent Technologies EZChrom and related data systems. Make sure that you are using a version of the EZResult Monitor Software that matches the version of EZReporter you are running.

# <span id="page-7-1"></span>**Configuring the Software**

You must configure the EZChrom software to export ESTD Report files (and optionally Sample Information Report files), and then configure the EZ Result Monitor software to watch the specified export folder.

## <span id="page-7-2"></span>**Configure EZChrom**

To configure EZChrom to export ESTD and Sample Information Report files, click the "Advanced" option of the "Method" menu, and then select the "Data Export" tab of the "Advanced Method Options" window:

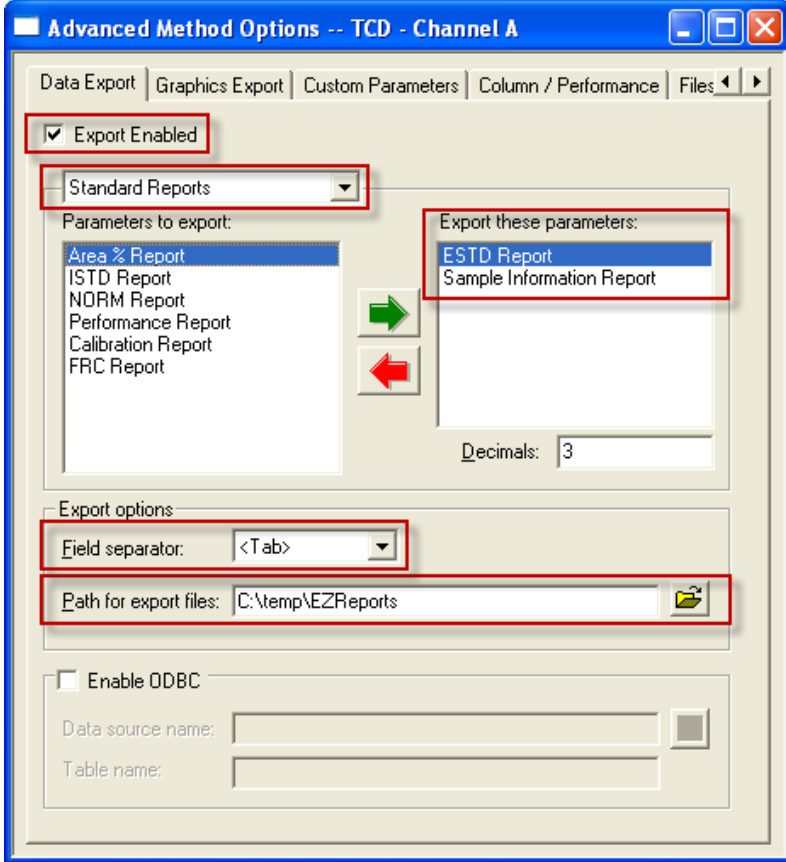

- 1) Check the "Export Enabled" check box.
- 2) Select "Standard Reports" from the list box as shown.
- 3) From the "Parameters to export" list select "ESTD Report" and "Sample Information Report" and then click the green right arrow button to transfer them to the "Export these parameters:" list.
- 4) Choose a "Field separator". Both COMMA and TAB field separators (delimiters) are supported. However, TAB is the safest and is required if any of your component names include commas.
- 5) Specify the "Path for export files". Make note of the path to this export folder you will also need to select it when configuring the EZ Result Monitor software.

IMPORTANT: the logged in user must have full read/write permissions for the export folder.

6) IMPORTANT: You must repeat steps 1-5 for each channel that will be generating component results. You select each channel using the channel list box in the toolbar:

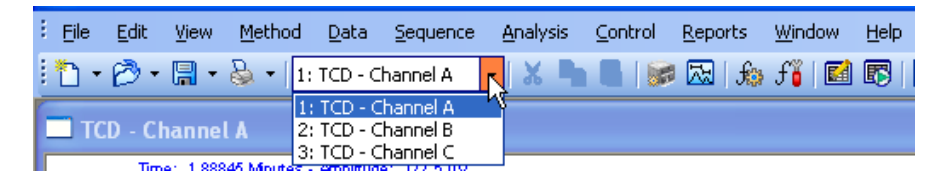

7) When you have finished configuring export for each channel, make sure to save the method by clicking the "File > Method > Save" menu option.

#### *Disable the "After Export" Program in Existing Methods*

If you are editing an existing method that was previously set up to call the "connector" program as the "After Export" program, you should disable that option. Click the "Advanced" option of the "Method" menu, and then select the "Files" tab of the "Advanced Method Options" window. Then, uncheck the "After export:" checkbox and save the method:

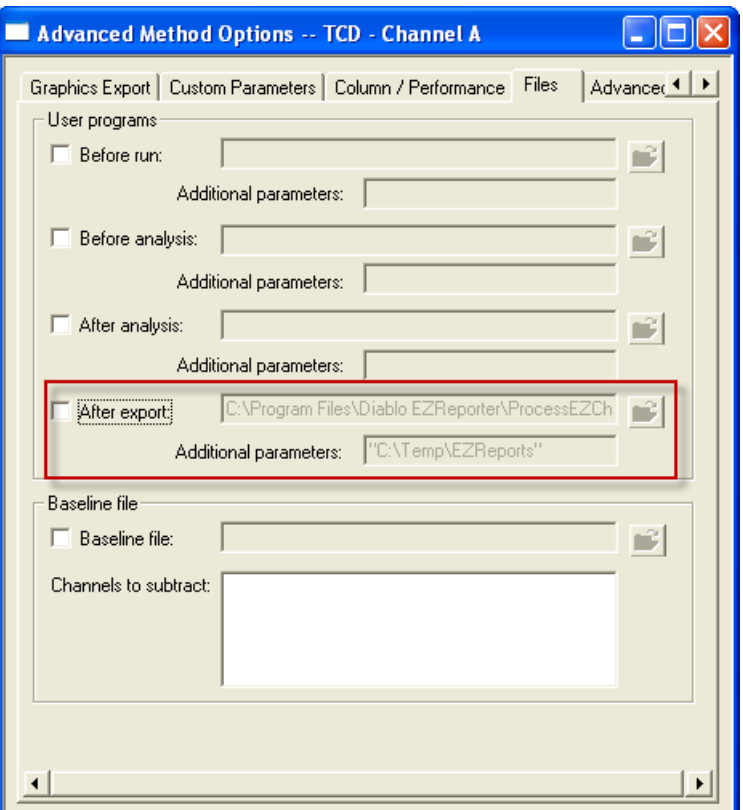

## <span id="page-9-0"></span>**Configure EZ Result Monitor**

The only configuration setting you need to make in the EZ Result Monitor software is to click the "Options > Select Export Folder to Watch…" menu option and browse and select the Export Folder that you specified in the EZChrom method above.

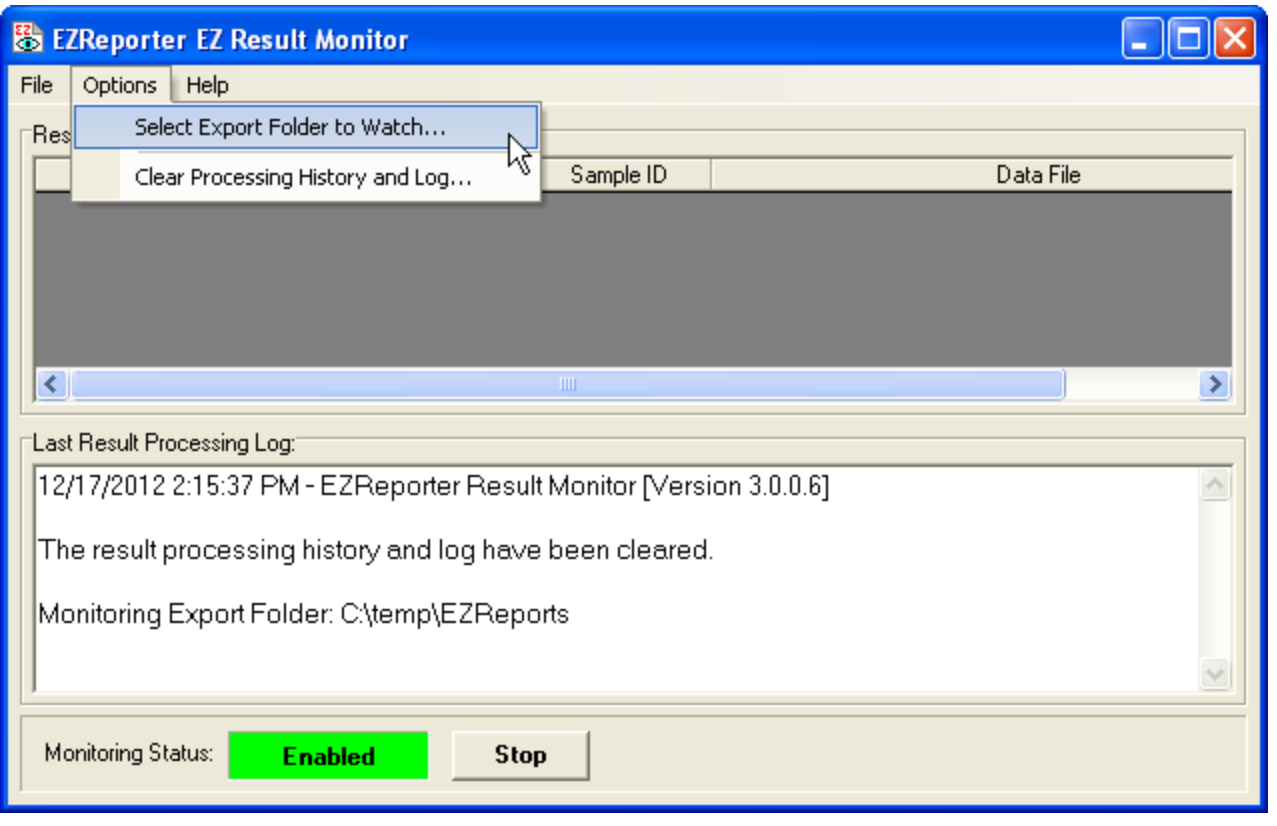

# <span id="page-10-0"></span>**Running the Software**

To run the EZ Result Monitoring software you should first start the EZReporter software. Once the EZReporter software had started, simply click the following link using the Windows Start menu:

Windows/Start Button > All Programs > Diablo EZReporter > Data System Connectors > EZ Result Monitor

The EZ Result Monitor software interface includes four sections: the menu, a Results Processing History Table, a Result Processing Log, and the Monitoring Status panel.

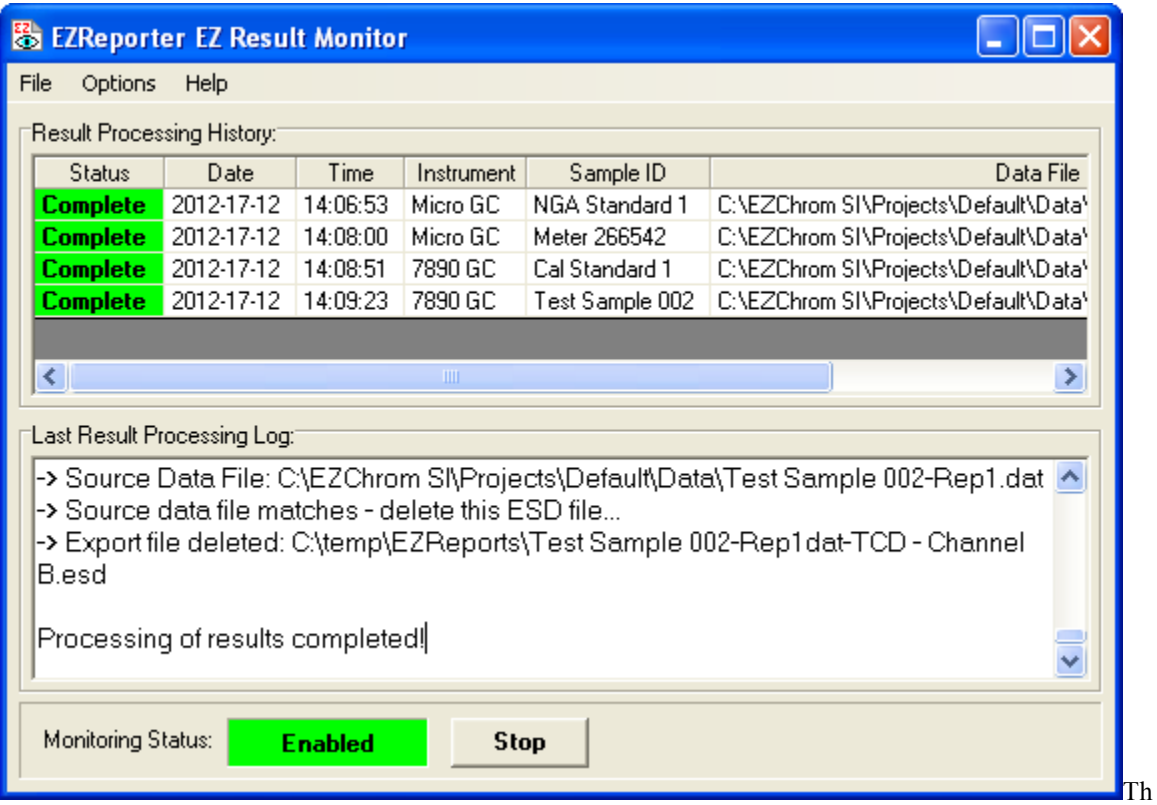

### <span id="page-11-0"></span>**Result Processing History**

The Result Processing History table summarizes the sample results that have been processed by the software since the last time the software was started or since the log was cleared using the "Options > Clear Processing History and Log…" menu option was last clicked.

**Result Status**: If the result "Status" is "Complete" with a green background, then the result was successfully processed and sent to EZReporter. If the result status is "Error" with a red background, then an error occurred that prevented the results from being processed. If this is the case, review the Processing Log for information on the error and how to correct it.

## <span id="page-11-1"></span>**Result Processing Log**

The Result Processing Log displays the detailed information about the last set of results that were processed. This can be helpful if you are troubleshooting an error or want to confirm the results that were sent to EZReporter for calculations and reporting.

If you click the "File > View Current Log File in Notepad" menu option, the current processing log will be opened in Windows Notepad to make it easier to browse, print, or save the log file.

## <span id="page-11-2"></span>**Enabling or Disabling Monitoring**

When you first start the EZ result Monitor Software, it will check to make sure that the Export Folder exists and that EZReporter is running. If both these conditions are met, then it will begin monitoring the export folder and the "Monitoring Status" will be "Enabled" with a green background. If you want to disable monitoring and processing of results for some reason, simply click the "Stop" button.

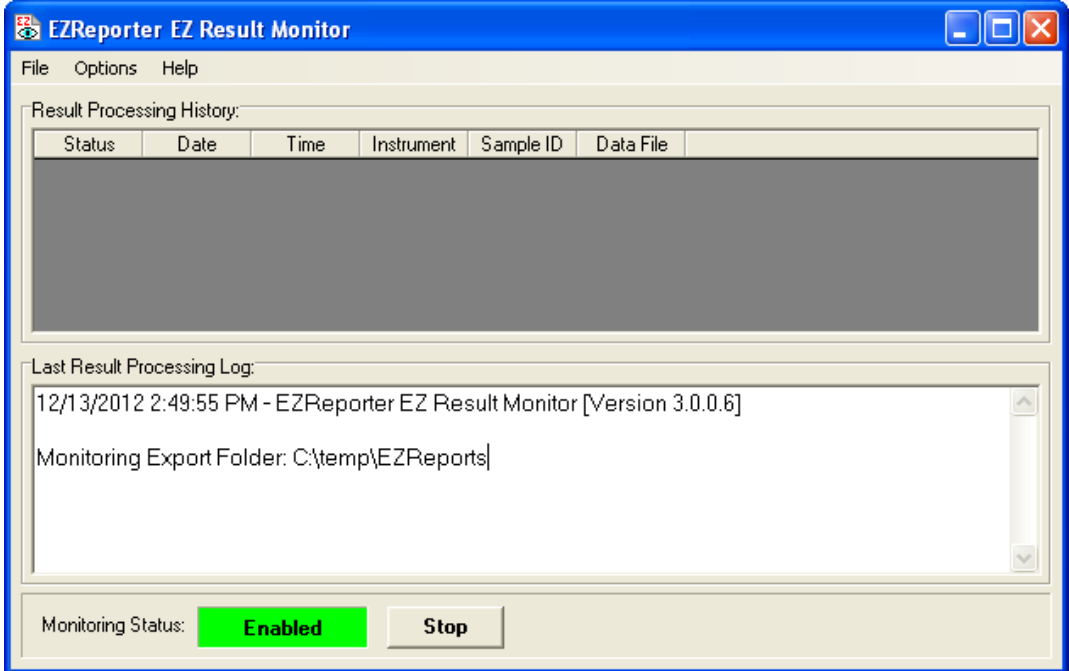

If any errors occur during startup or during processing of results, monitoring will be disabled automatically. To restart monitoring, you should first fix the cause of the error, and then click the "Start" button.

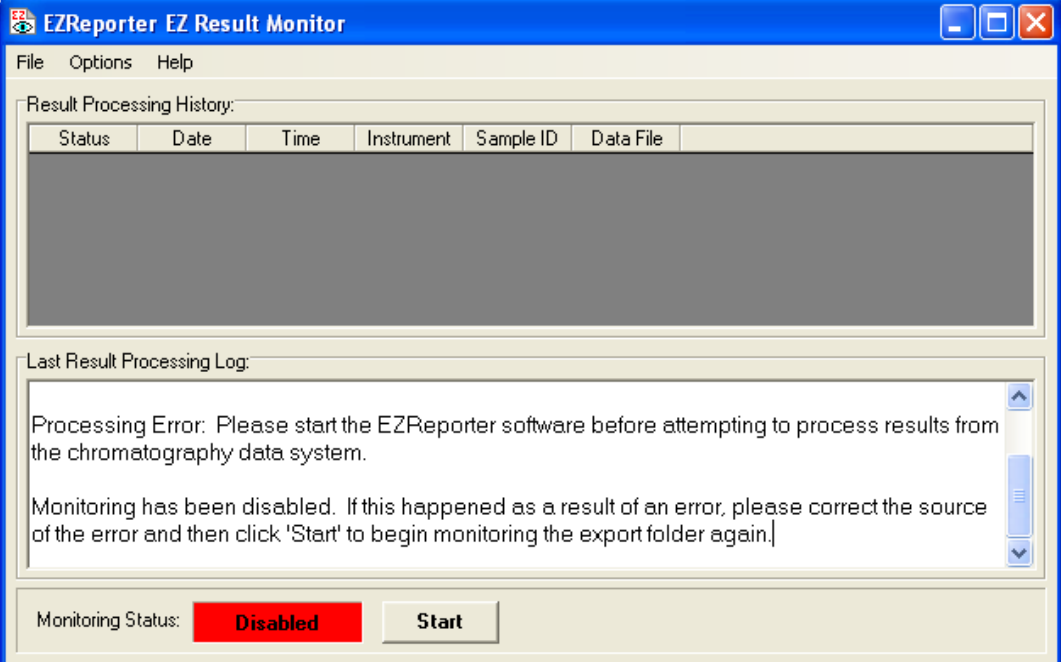

# <span id="page-14-0"></span>**Index**

#### **C**

Configure EZ Result Monitor 4 Configure EZChrom 2 Configuring the Software 2

#### **D**

Disable the "After Export" Program in Existing Methods 3

#### **E**

Enabling or Disabling Monitoring 6 EZReporter EZ Result Monitor 1

#### **I**

Introduction 1

#### **R**

Result Processing History 6 Result Processing Log 6 Running the Software 5

#### **S**

Software Requirements 2